## Concorsi per corsi a numero programmato: SCORRIMENTI

# **SCORRIMENTI PER CONCORSI dei Corsi a numero programmato**

*Documento redatto da: Rossella Ceglie [\(r.ceglie@ced-csi.uniba.it\)](mailto:r.ceglie@ced-csi.uniba.it)* 

*Ultima modifica: mercoledì 15 Ottobre 2012 Versione 0.1 (non definitiva)*

*Approvato da: Rossella Ceglie*

### **Indice**

<span id="page-1-0"></span>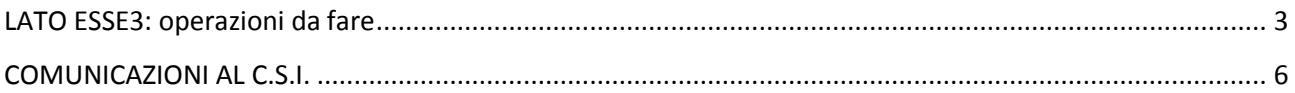

#### **LATO ESSE3: operazioni da fare**

Le graduatorie sono state già elaborate la prima volta. Adesso occorre gestirne gli scorrimenti.

1. Accedere alla funzione: *amministrazione -> concorsi -> graduatorie*

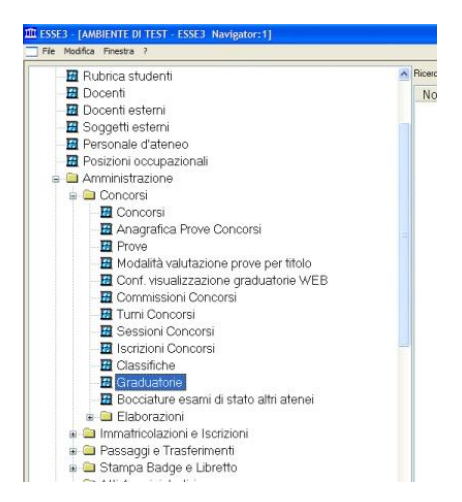

2. Immettere nei campi obbligatori (gialli) della maschera di ricerca i criteri *anno* e numero del *Concorso* . Quindi effettuare la ricerca e recuperare il concorso desiderato.

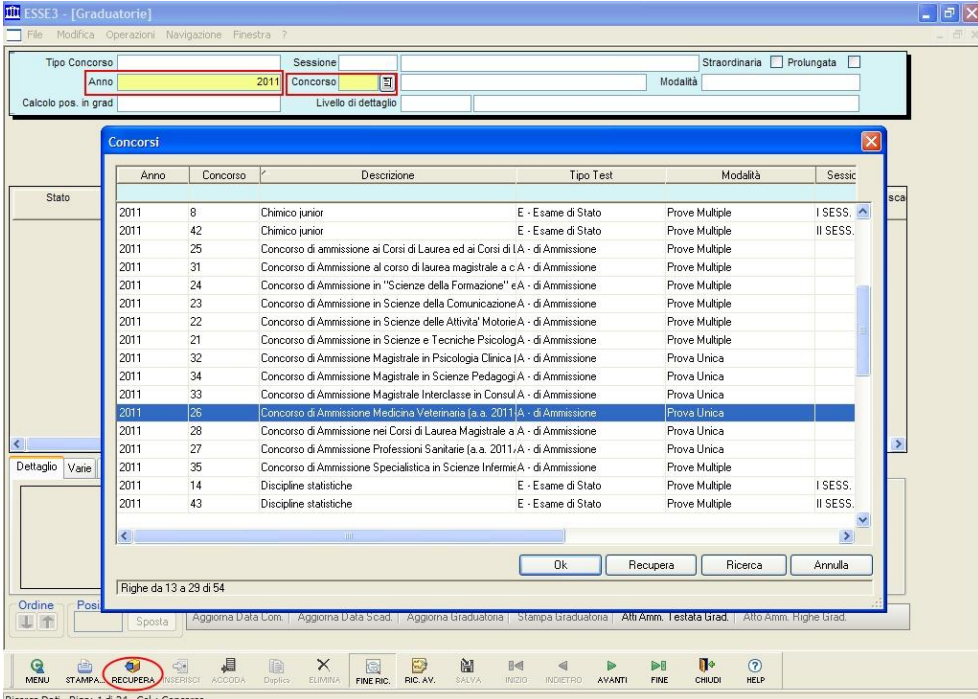

3. Qualora il concorso preveda più categorie amministrative, selezionare quella di interesse (ad es. 995:Comunitari). Per far ciò cliccare su "Categoria amm." e poi cliccare sul pulsante "Avanti" della barra degli strumenti posta in basso, finché non compare la categoria amministrativa desiderata. È possibile che ci voglia qualche decina di secondi affinché Esse3 carichi l'elenco di tutti i candidati.

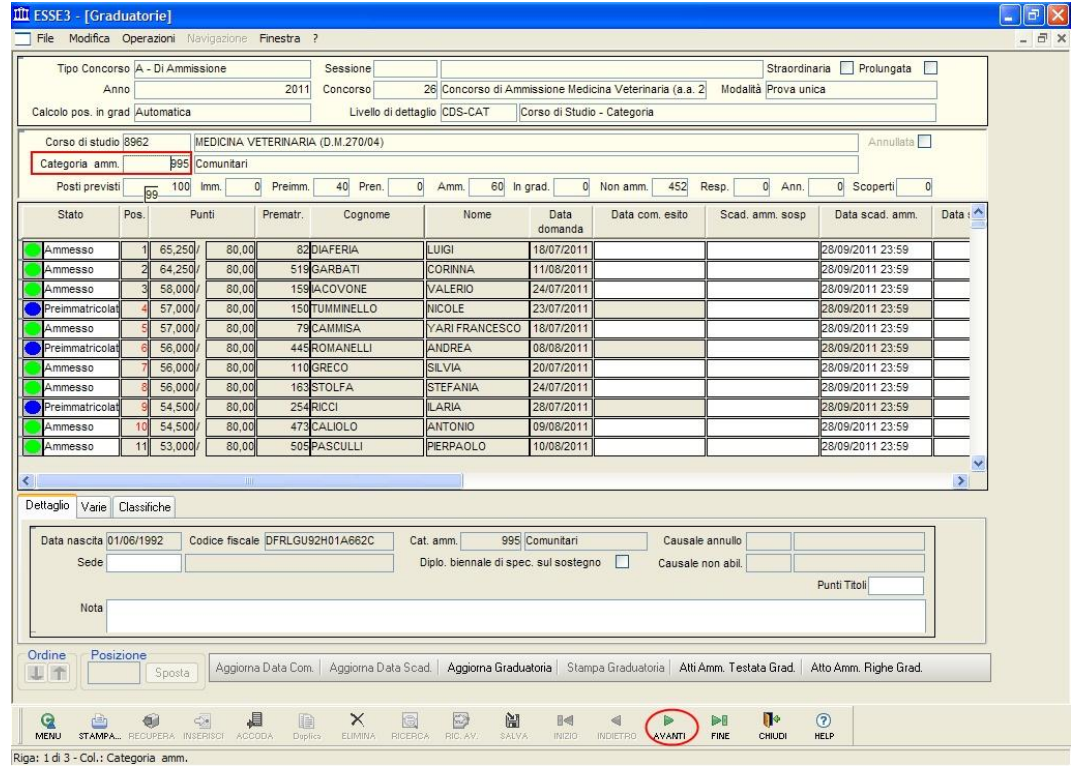

L'elenco associa a ciascuna posizione un semaforo colorato che identifica uno "stato" fra i seguenti:

- Preimmatricolato
- Immatricolato
- In graduatoria
- Ammesso
- Non ammesso
- Annullato
- Respinto
- Prenotato

Ad esempio, su un concorso di 100 posti ci potranno essere:

- 87 tra *preimmatricolati* e *immatricolati*
- 3 *Ammessi (pallino verde)* che pero' non si sono preimmatricolati nei tempi previsti. Tali posizioni vanno "annullate" per scadenza dei termini e liberate per il ripescaggio.
- 4. Impostare il semaforo di stato ad "Annullato" su ciascun studente che non deve potersi più immatricolare. Il sistema chiederà obbligatoriamente una causale d'annullo in basso a destra: la scelta è a discrezione dell'operatore e non influisce sulla procedura di scorrimento (se è per scadenza dei termini, occorre scegliere "*SCAD\_PI*" – "Superamento data scadenza preimmatr."). Ricordarsi di Salvare.
- 5. Cliccare sul bottone "**Aggiorna Graduatoria**" ed attendere. L'operazione può durare da qualche secondo a svariate decine di minuti a seconda della numerosità degli iscritti al concorso.

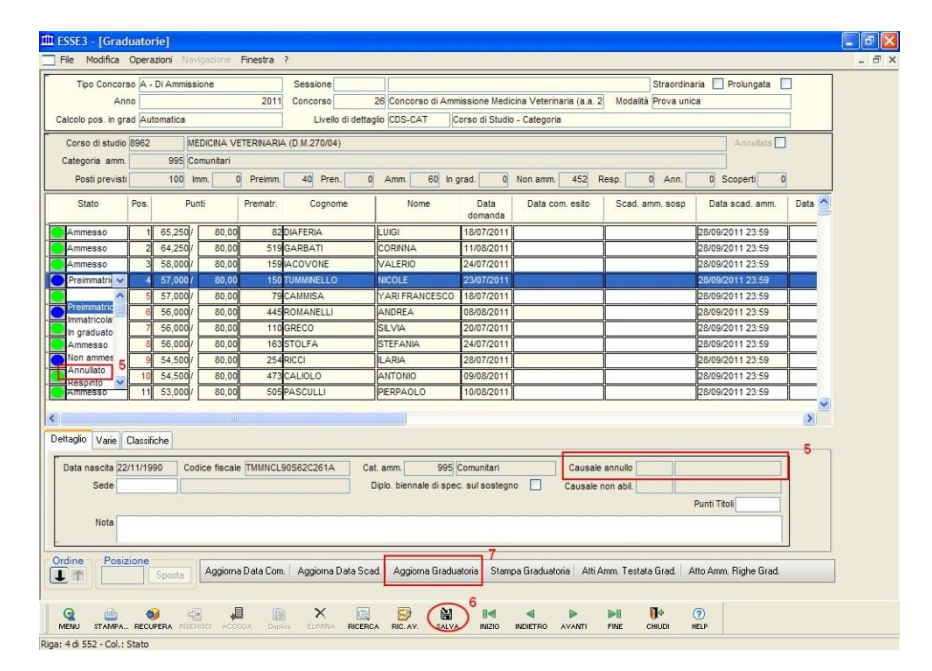

#### 6. Al termine dell'aggiornamento **si dovrà verificare che siano stati impostati ad "Ammesso" le successive posizioni in graduatoria**. Si possono eventualmente modificare manualmente.

In caso di ulteriori scorrimenti, si procede esattamente alla stessa maniera.

#### <span id="page-5-0"></span>**COMUNICAZIONI AL C.S.I.**

**DOPO aver verificato che la graduatoria appena aggiornata sia corretta, cioè che risultino in stato AMMESSO (pallino VERDE) SOLO gli studenti che ne hanno diritto** (per via dello scorrimento), è necessario richiedere al C.S.I. la riapertura delle immatricolazioni e delle scadenze rate tasse per i corsi di studio interessati.

La comunicazione deve essere fatta **via email** dal responsabile delle operazioni relative al concorso per la segreteria del corso di studio, indirizzando l'email al Centro Servizi Informatico e inviandone **copia per conoscenza all'Ufficio Concorsi.**

L'email deve indicare alcune informazioni necessarie per identificare in maniera corretta, senza possibilità di errori, i corsi di studio per i quali si intendono aprire le immatricolazioni.

Lo schema deve essere come quello dell'esempio seguente:

#### *Si prega di riaprire le immatricolazioni ai corsi di studio sotto elencati, in seguito all'avvenuto PRIMO* (specificare) *scorrimento delle graduatorie di concorso.*

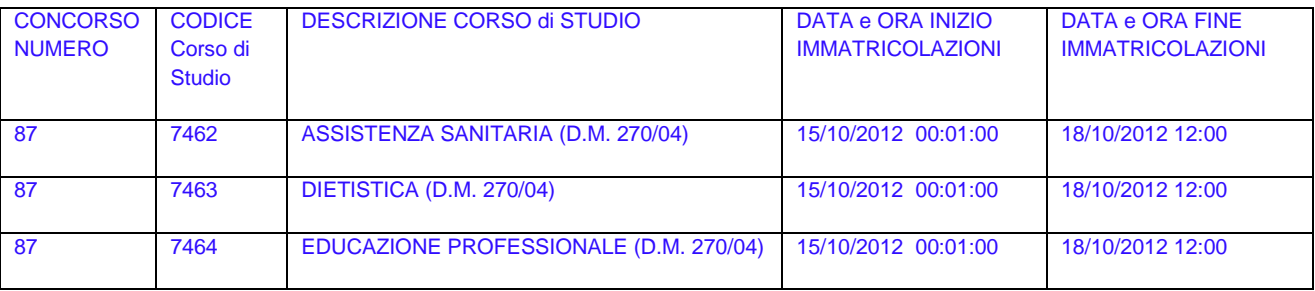

Il Centro Servizi Informatici aprirà al più presto le immatricolazioni. **Si fa presente che non sarà effettuata dal C.S.I. nessuna verifica di correttezza sulle graduatorie aggiornate dal personale di Segreteria.**